# "微图采"小程序图像采集操作指南

"微图采"小程序进入的几种方式:

- 1. 微信关注"承达科技"公众号,进入"微图采"小程序
- 2. 微信搜索"微图采"小程序,进入采集
- 3. 扫描"微图采"小程序二维码,进入采集

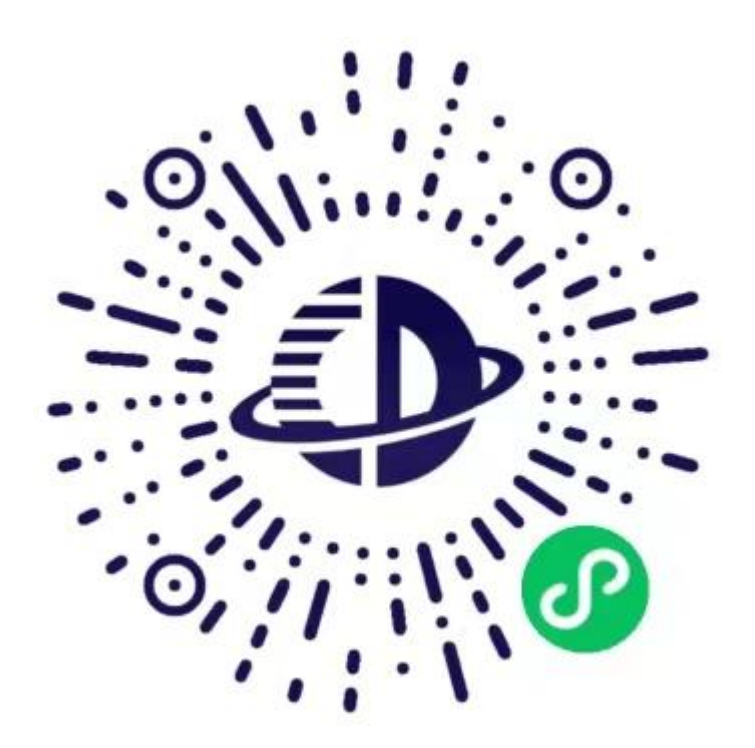

## 微图采二维码

### 1、授权注册

扫码进入小程序后,点击【立即进入】按钮,进入后点击【微信快速登录】、 【允许】完成昵称、头像的授权。

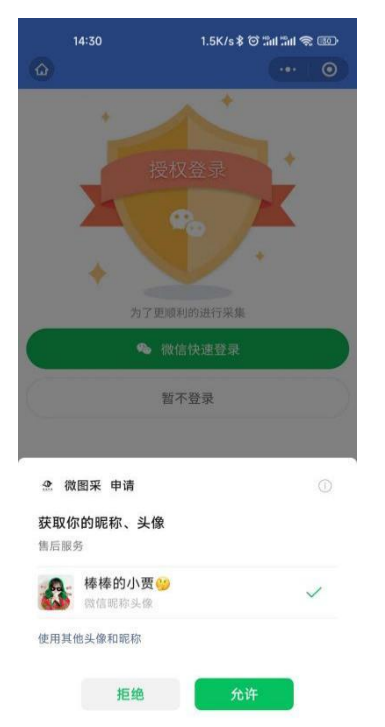

### 2、身份核验

完成授权注册即登录成功并进入到首页,点击【立即认证】按钮,进行身份认 证。

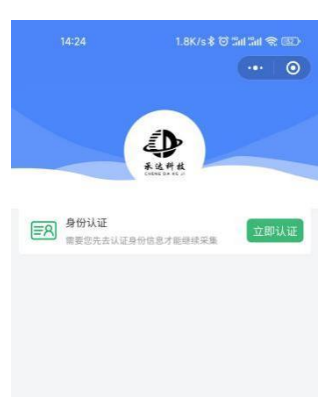

根据后台管理系统是否配置采集任务,将出现以下两种情况:

1)若后台管理系统未配置采集任务,则在当前时间段不能进行身份认证,意 为无需进行采集,有具体问题请联系学校的教务老师。

2)若后台管理系统已配置采集任务,则在当前时间段可以进行身份认证。 操作步骤为:选择学校名称后,勾选《用户隐私协议》,点击【提交】按钮。然后 上传学信网采集码照片,勾选《用户隐私协议》后提交。

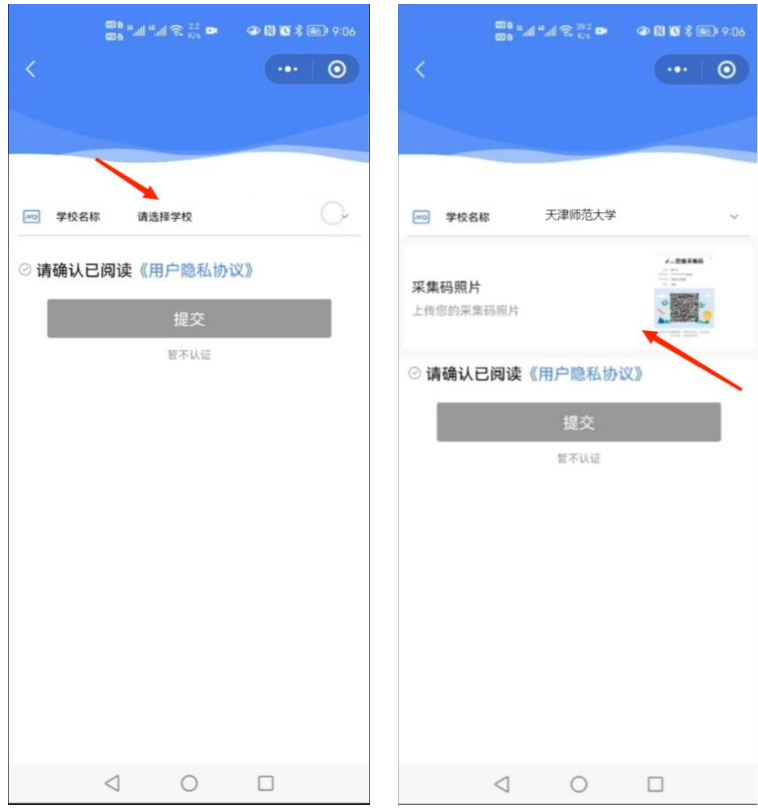

### 3、关联学籍

完成学信网采集码上传后即可进入图像采集环节,点击【查看】按钮,可显示 您当前需要采集的院校信息。点击【进入采集】核对学籍信息,确定后进行图像 采集服务。

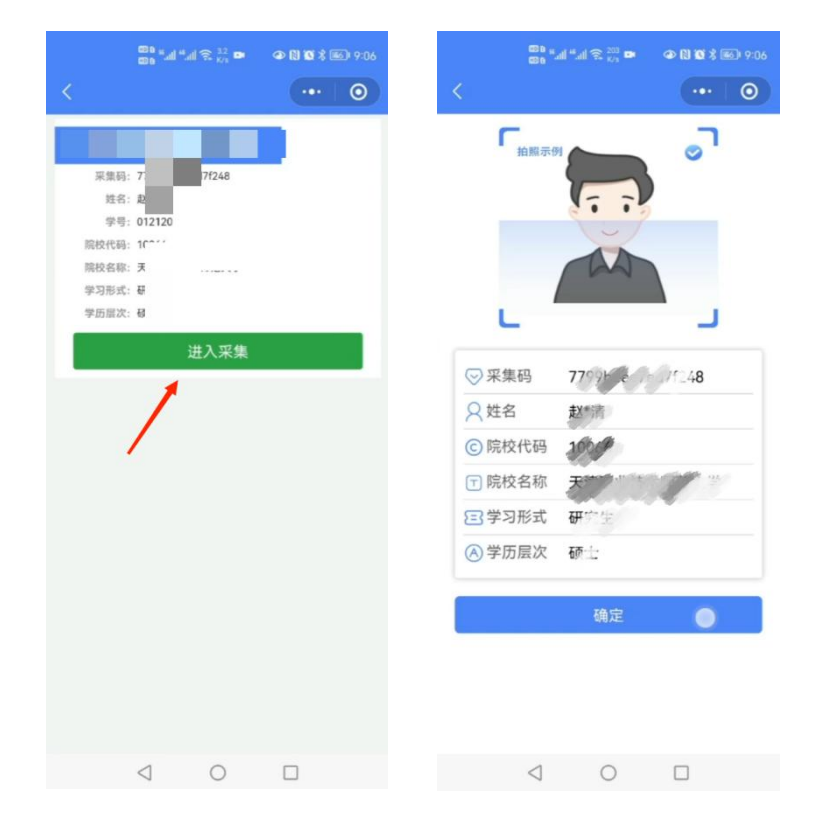

### 4、拍照

支付费用点击【微信支付】按钮进行支付。20 元/人。

注:支付费用以页面显示的价格为准。20 元/人。

学校统一对照片进行冲印邮寄,同学们不需要对邮寄地址进行任何的填写。

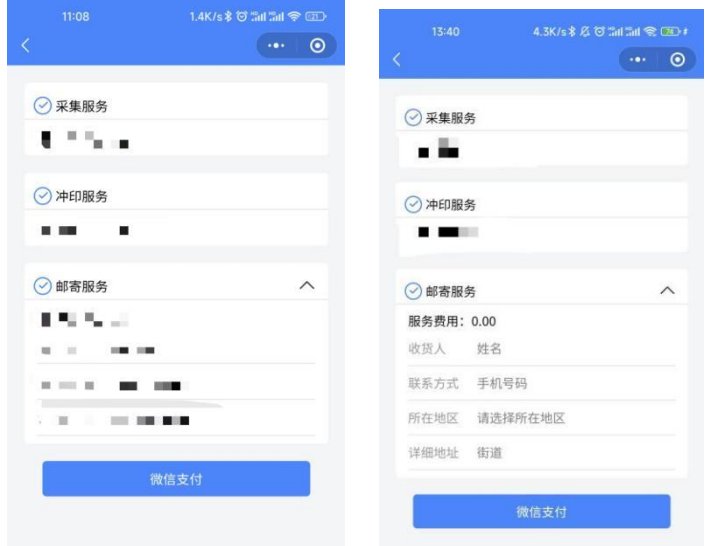

支付完采集费用后进入图像采集,为了帮助您快速采集成功,建议您在提交照 片前务必仔细阅读拍照要求后,再点击【拍照】的方式提交合格照片。不能点击 【从相册选取。】

注:不可翻拍证件照,请邀请他人协助用手机后置摄像头为您拍摄。

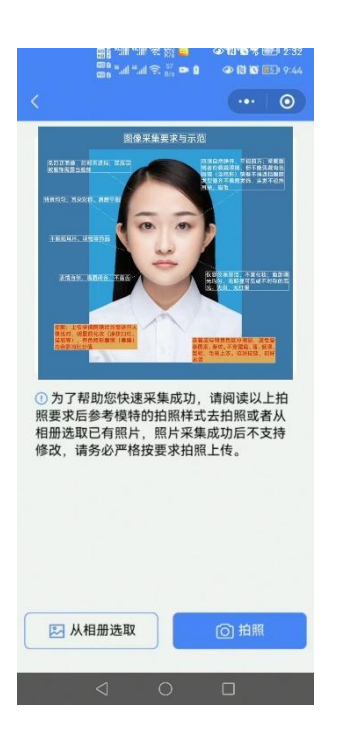

### 5、照片标准化

拍照后,会自动进入照片标准化制作过程中。

照片上传之前会生成"证件照预览图",对预览图不满意可继续多次拍摄,满 意后在进行上传,请同学们高度重视,一定要满意后在上传,采集系统会对照片 进行检测,检测项如下图所示,检测通过后点击【上传】按钮等待审核。

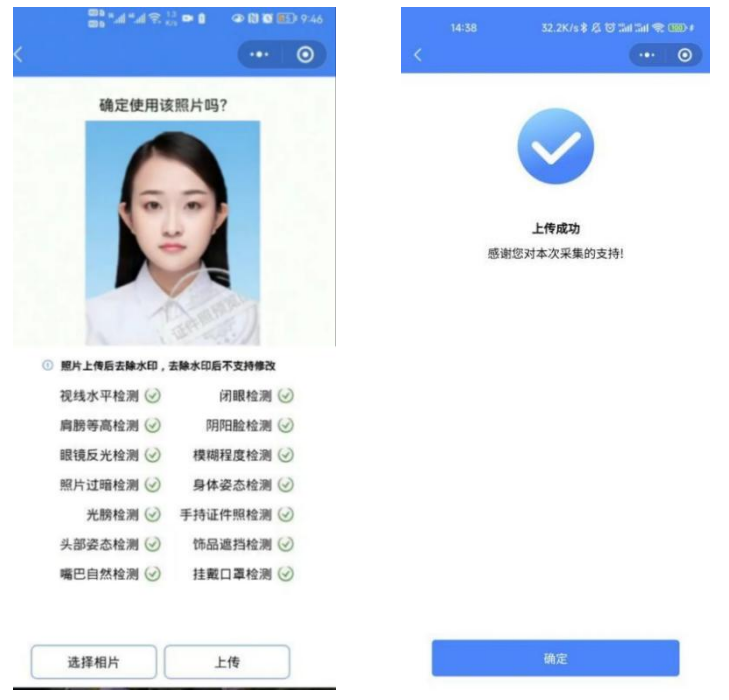

### 6、提交照片审核

审核约两个工作日,请同学采集完成后进入采集后台查看审核状态,如发现驳 回,请认真查看驳回原因然后进行重新采集。

注:请采集满意后在上传,照片一经提交审核通过,采集完成即不支持修改信息 或更改照片。如驳回或审核通过手机会有消息提醒。

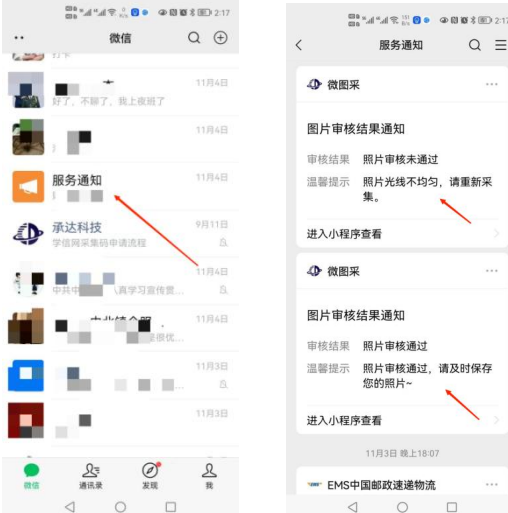

### 7、进度查询

照片上传后,请您到【我的-进度查询】模块,查询照片审核状态、照片通过 审核后点击下载即可保存到手机上。

注:采集结束后,照片不再提供下载服务,学校统一冲印,我们将统一对接校方 老师,进行邮寄,同学们采集时无需填写邮寄地址。

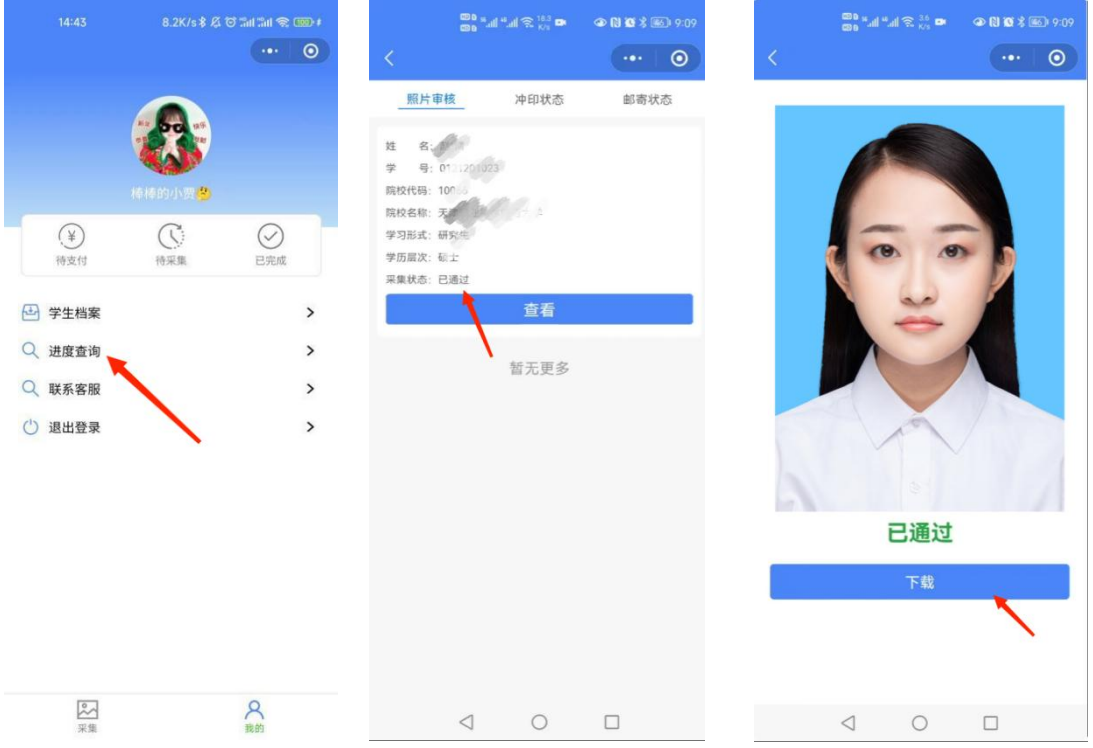

#### 注意事项:

①审核时间约为 2 个工作日左右。

②如果您的照片"审核驳回",请您到【我的-进度查询】按照提示重新拍摄上传 (重新拍摄上传不需要再次付费),请及时完成采集,以免影响您的毕业进度。 ③如有任何疑问,您可以通过【我的-联系客服】中的信息,获取我们专业客服人 员的帮助。客服邮箱: [kefu@tjcdkj.com](mailto:kefu@tjcdkj.com)

祝您顺利完成图像采集!